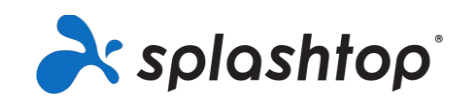

## Splashtop pour les Labos Informatiques Virtuels<br>Guide de Splashtop pour les étudiants et les enseignants

**8/18/2020**

Ce guide explique comment installer et configurer votre compte de Splashtop pour les Labos Informatiques Virtuels

## Installation et configuration du compte

- 1. Votre équipe informatique vous invitera à créer votre compte Splashtop. Vous recevrez un courrier électronique: Objet:"Vous avez été invité à rejoindre une équipe Splashtop"
- 2. Cliquez sur "Accepter l'invitation de votre administrateur."

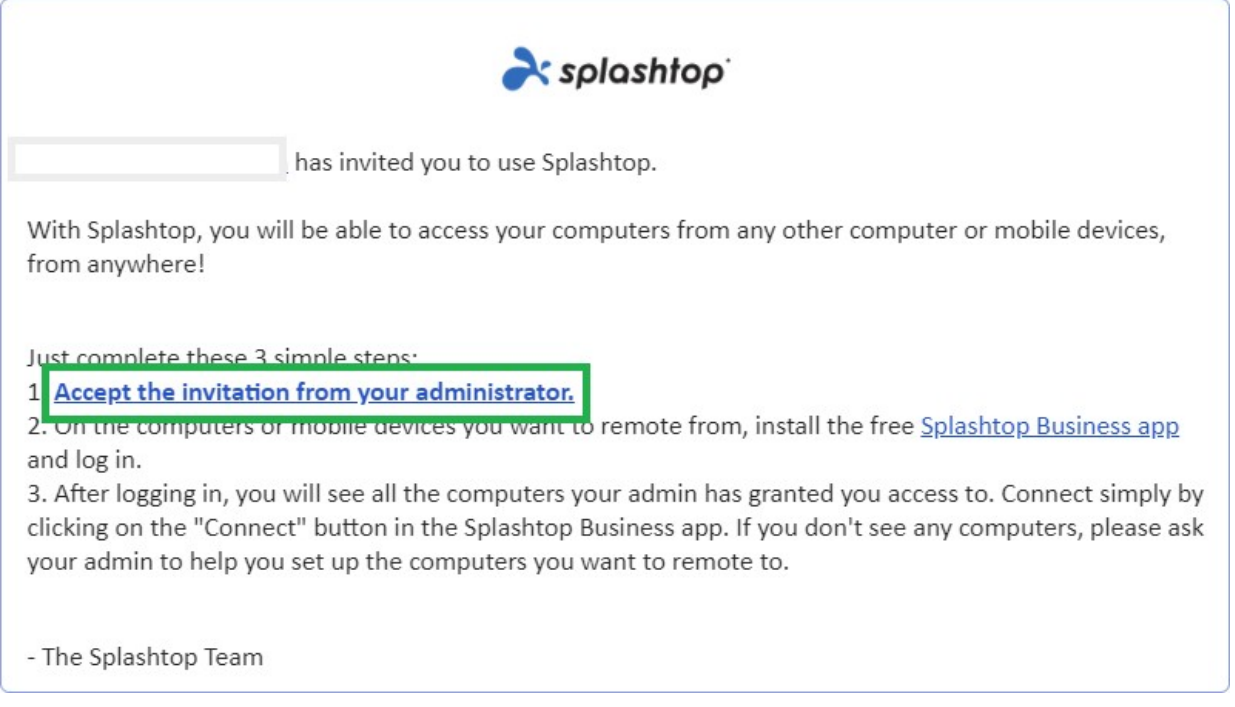

3. Créez votre compte Splashtop et votre mot de passe. (Les utilisateurs du Single Sign-On peuvent sauter cette étape)

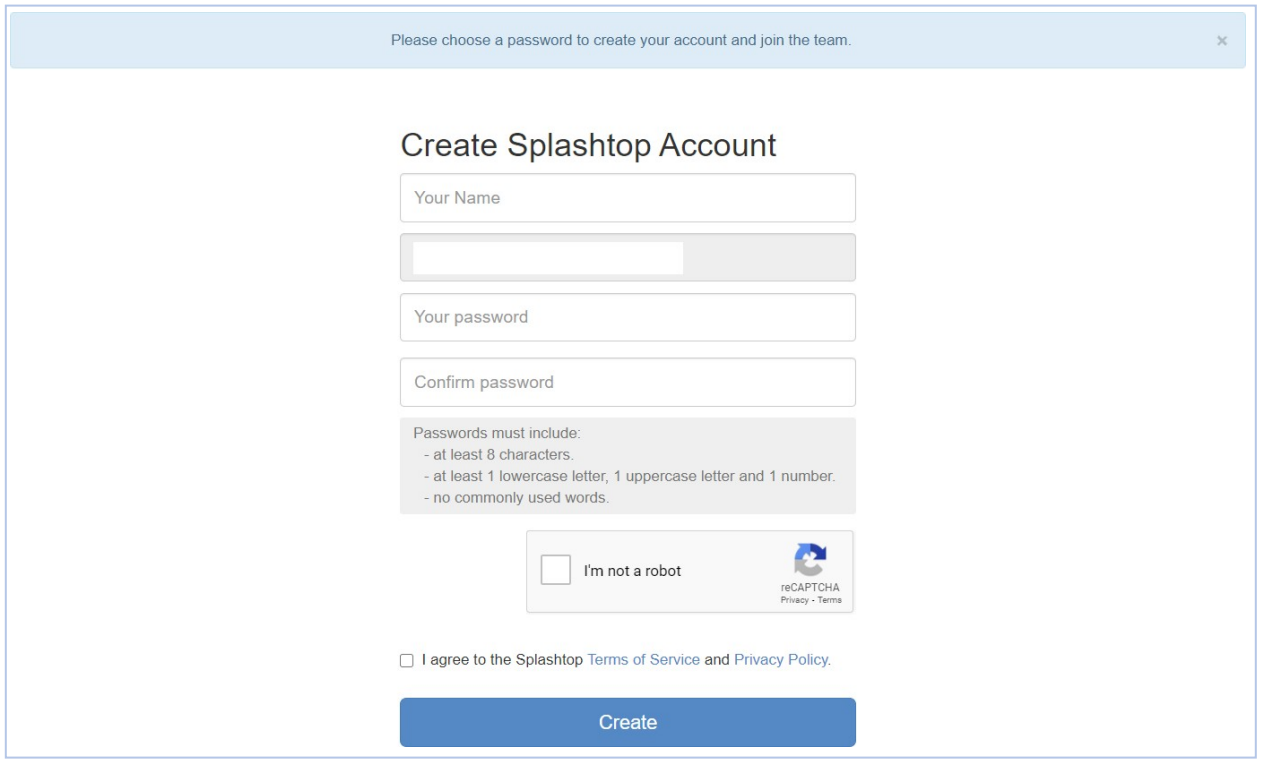

4. Retournez à l'e-mail d'invitation, et cliquez sur le lien pour installer l'application gratuite de "Splashtop Business".

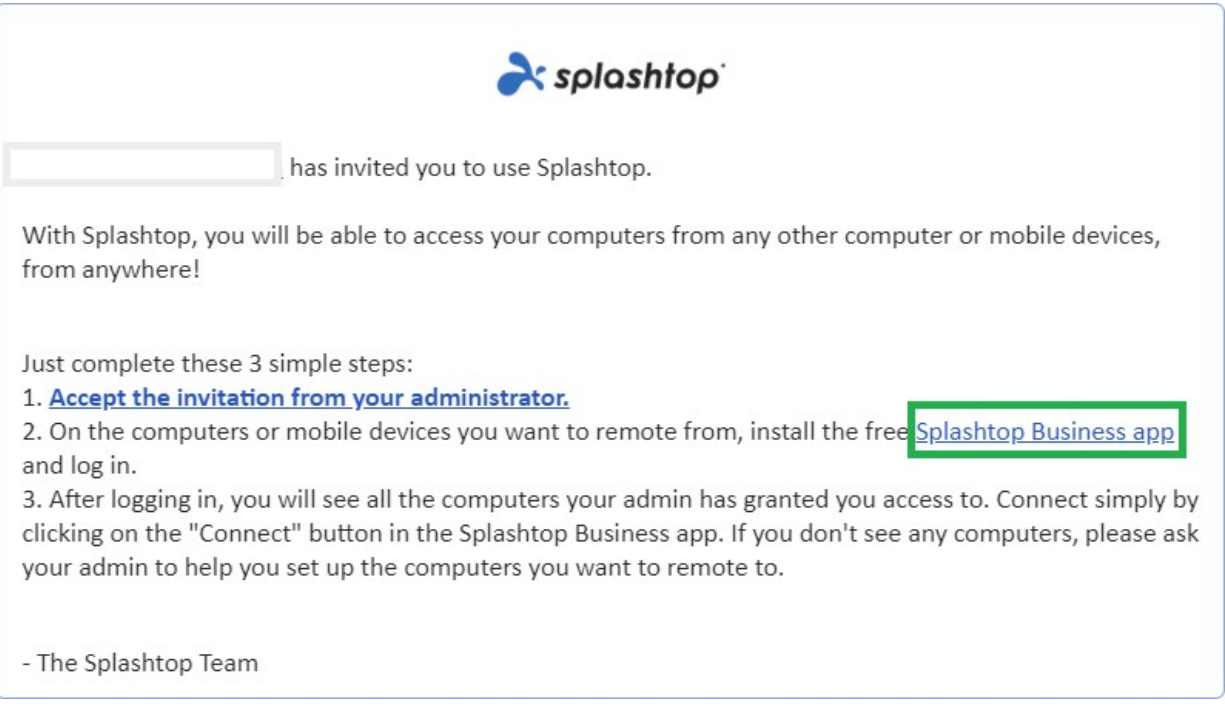

5. Choisissez la plate-forme sur laquelle vous souhaitez vous installer. Téléchargez et installez

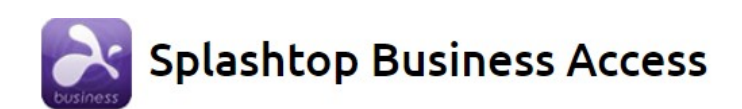

## **Splashtop Business App**

Install the Splashtop Business app on the computers & mobile devices you want to remote from:

- Windows 10, 8, 7, Vista\*, XP\*
- Windows 10, 8, 7, Vista\*, XP\* (portable version / zero install / run from USB drive)
- **Windows Phone**
- macOS 10.7\* or newer
- iPad, iPhone
- Android 4.0<sup>\*</sup> or newer
- Chromebook (Android app recommended)
- Chrome browser and Chromebook (Chrome app<sup>\*\*</sup>)
- a. Kindle Fire

l'application Business sur cette plateforme.

6. Une fois installé, connectez-vous à l'application Splashtop Business. Lorsque vous essayez de vous connecter, vous devriez voir un message pour authentifier votre connexion, "AUTHENTICATION REQUISE". Ceci est pour assurer la sécurité de votre compte. Vous recevrez un courriel avec un lien d'authentification. L'ouverture de ce lien authentifie votre ordinateur et vous permet de vous connecter à l'application Splashtop Business.

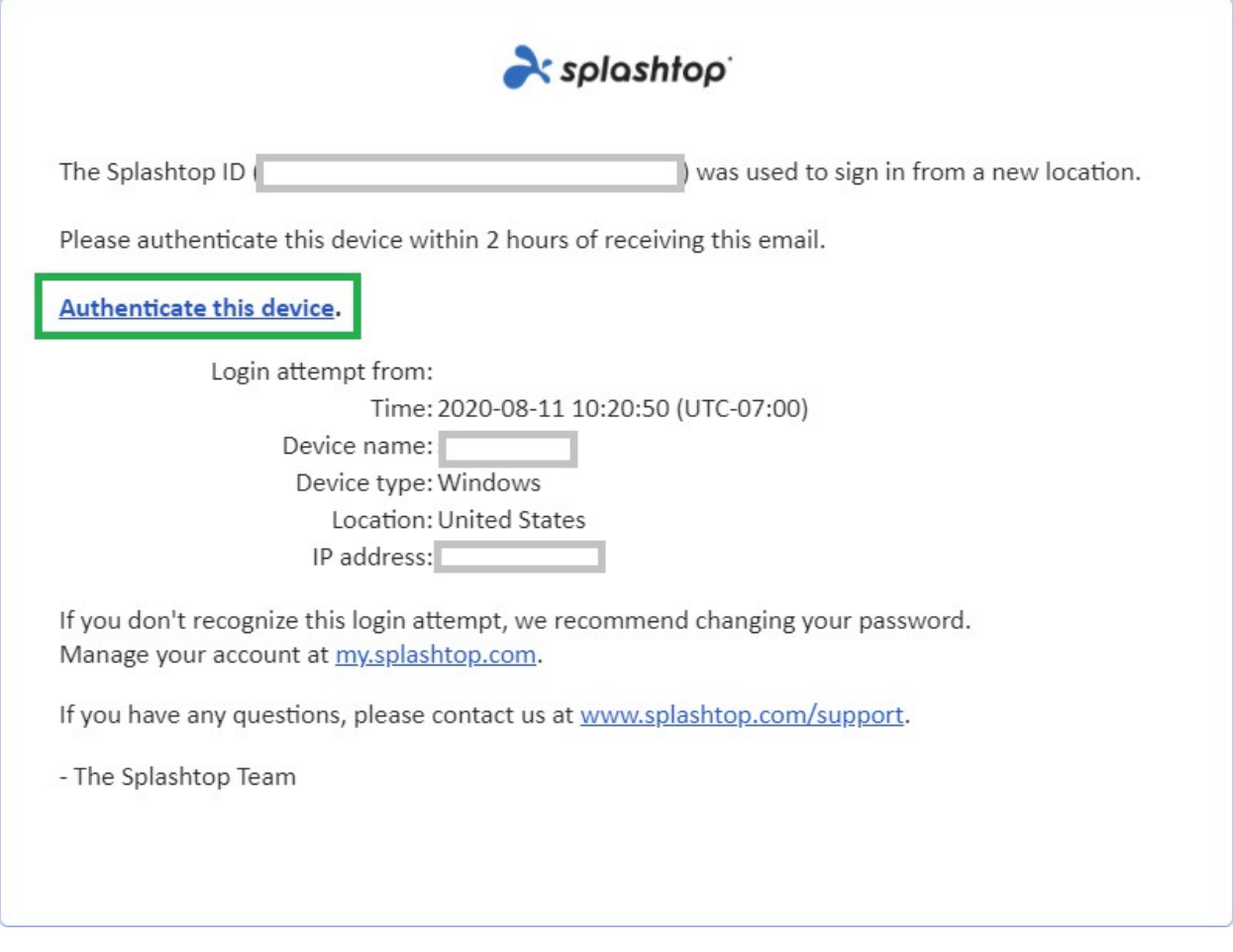

7. Après l'authentification, connectez-vous à l'application Business avec vos identifiants et vous pourrez lancer une session à distance à partir de cet appareil.

## Utilisation de l'accès à distance

Une fois connecté à l'application Business, vous verrez une liste d'ordinateurs auxquels vous avez été autorisé d'accéder.

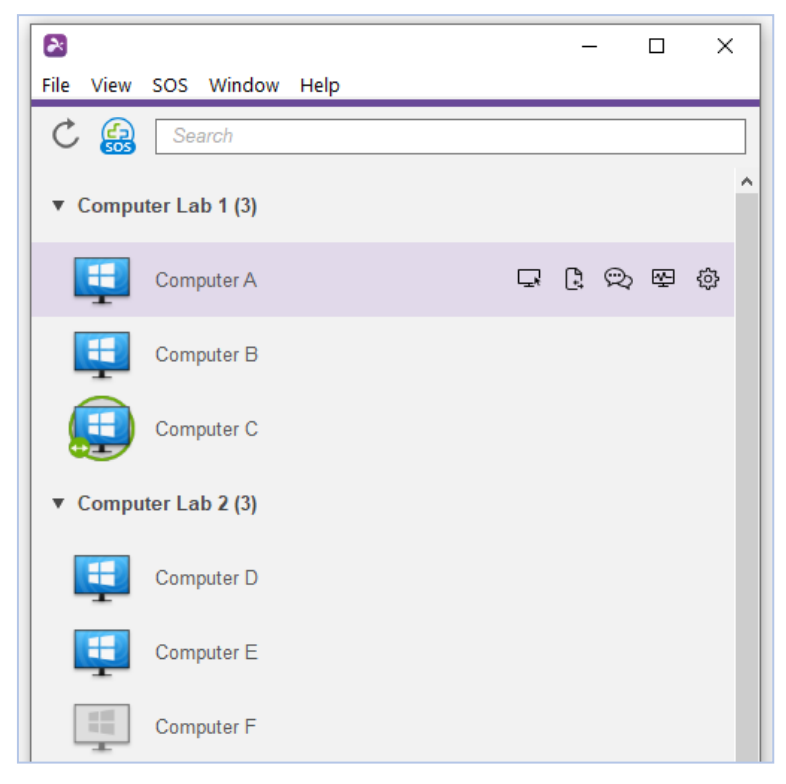

Signification des icônes des ordinateurs:

En ligne : l'ordinateur est disponible pour démarrer une session à distance.

En session - l'ordinateur est actuellement dans une autre session à distance.

疅

H

Hors ligne - l'ordinateur n'est pas accessible à distance.

- 1. Selon la plateforme à partir de laquelle vous êtes connecté, double-cliquez/appuyez sur un ordinateur disponible pour le connecter.
- 2. Une fois que vous êtes virtuellement connecté a un ordinateur, vous pourrez le contrôler et travailler la dessus comme si vous étiez assis devant cet ordinateur!

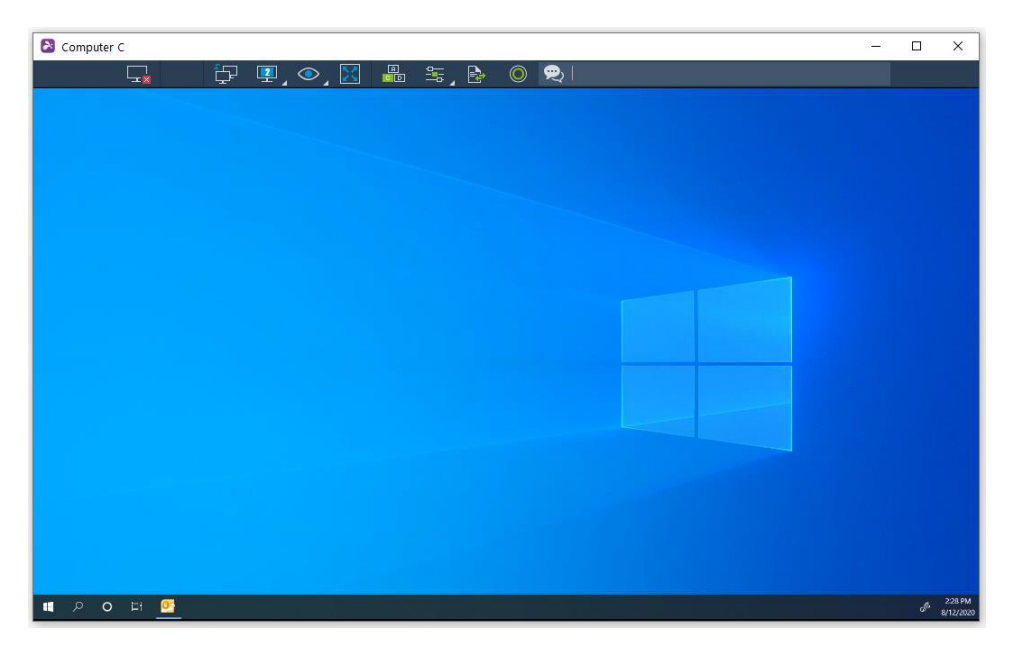

Chaque session à distance aura une barre d'outils en haut ou en bas de

l'écran. Découvrez la signification de chaque icône de la barre d'outils

pour l'appareil à partir duquel vous vous connectez:

- [Windows &](https://support-splashtopbusiness.splashtop.com/hc/en-us/articles/115005562326-Windows-Mac-Client-Toolbar-Functions) Mac
- [Android](https://support-splashtopbusiness.splashtop.com/hc/en-us/articles/212724503-Using-the-Controls-Menu-Bar-for-Android-clients) (y compris les Chromebooks qui utilisent le Google Play Store)
- [iOS](https://support-splashtopbusiness.splashtop.com/hc/en-us/articles/212724383-Using-the-Controls-Menu-Bar-for-iOS-clients) (iPad, iPhone)
- 3. Pour mettre fin à la session à distance, pensez d'abord à vous déconnecter de votre compte d'utilisateur sur l'ordinateur, le cas échéant. Ensuite, déconnectez la session en sélectionnant l'icône. Déconnecter dans la barre d'outils, ou fermez la fenêtre de session.

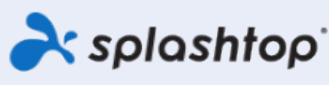

Splashtop inc. 1045 S. De anza blvd., Ste. 200, San jose, CA 95129 États-Unis - +1,408,886,7177 [www.splashtop.com](http://www.splashtop.com/)

2020, Splashtop Inc. Splashtop et son logo sont des marques commerciales de Splashtop Inc. aux États-Unis et dans d'autres pays. Toutes les autres marques sont la propriété de leurs détenteurs respectifs. Tous les droits sont réservés.